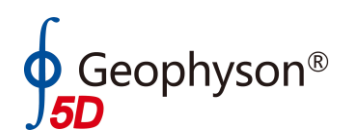

950 湖南五维地质科技有限公司

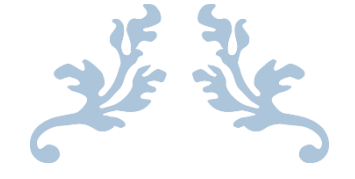

# HPTEM-18 数据处理软件

使用说明书

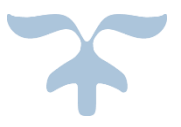

电话/传真:0731-88946965

网址:www.5DGEO.com

Email: xizhenzhu@163.com

2018 年 8 月 18 号

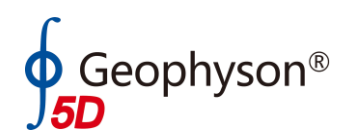

## 目录

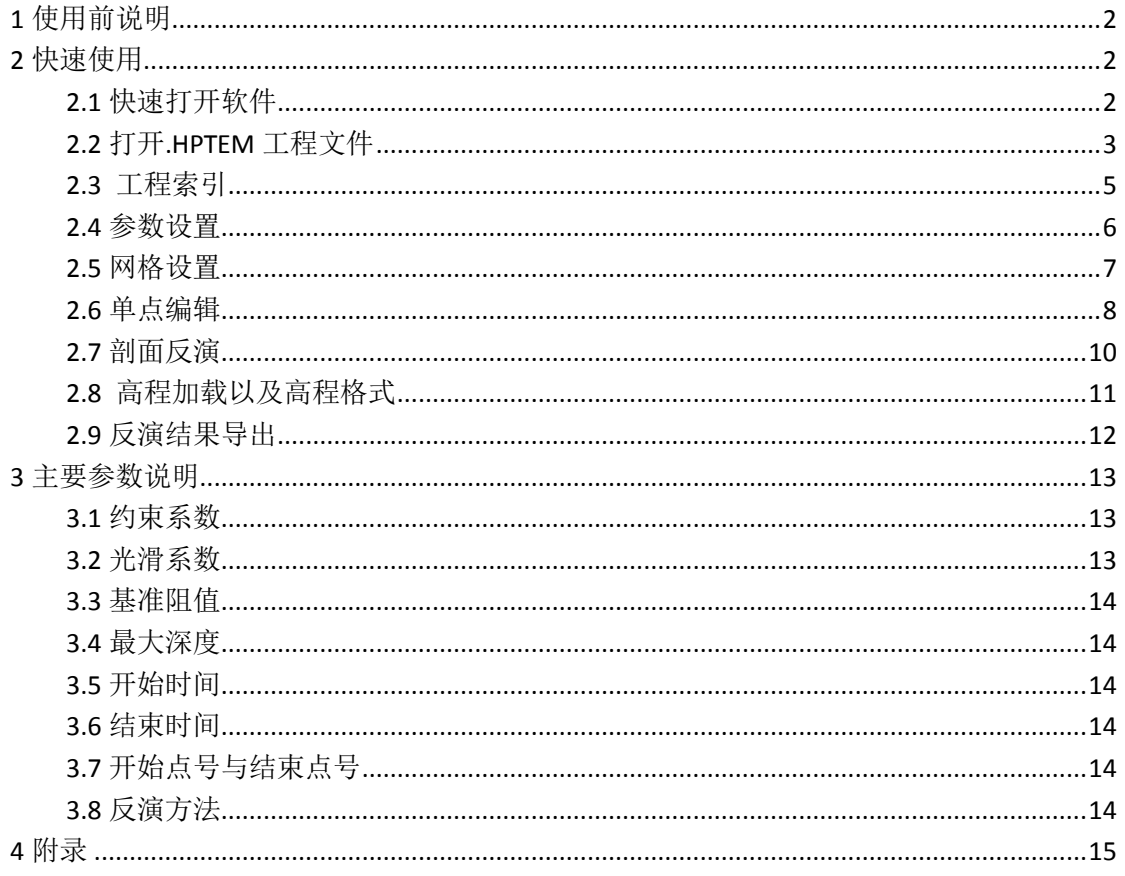

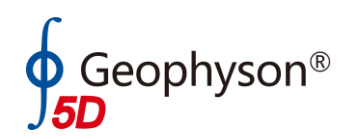

## HPTEM-18 数据处理软件说明书

## <span id="page-2-0"></span>**1** 使用前说明

请使用 HPTEM-18 数据处理软件之前,对原始数据 进行备份,以便对数据重新处理或者以防因其它原因 对数据损坏。

## <span id="page-2-1"></span>**2** 快速使用

## <span id="page-2-2"></span>2.1 快速打开软件

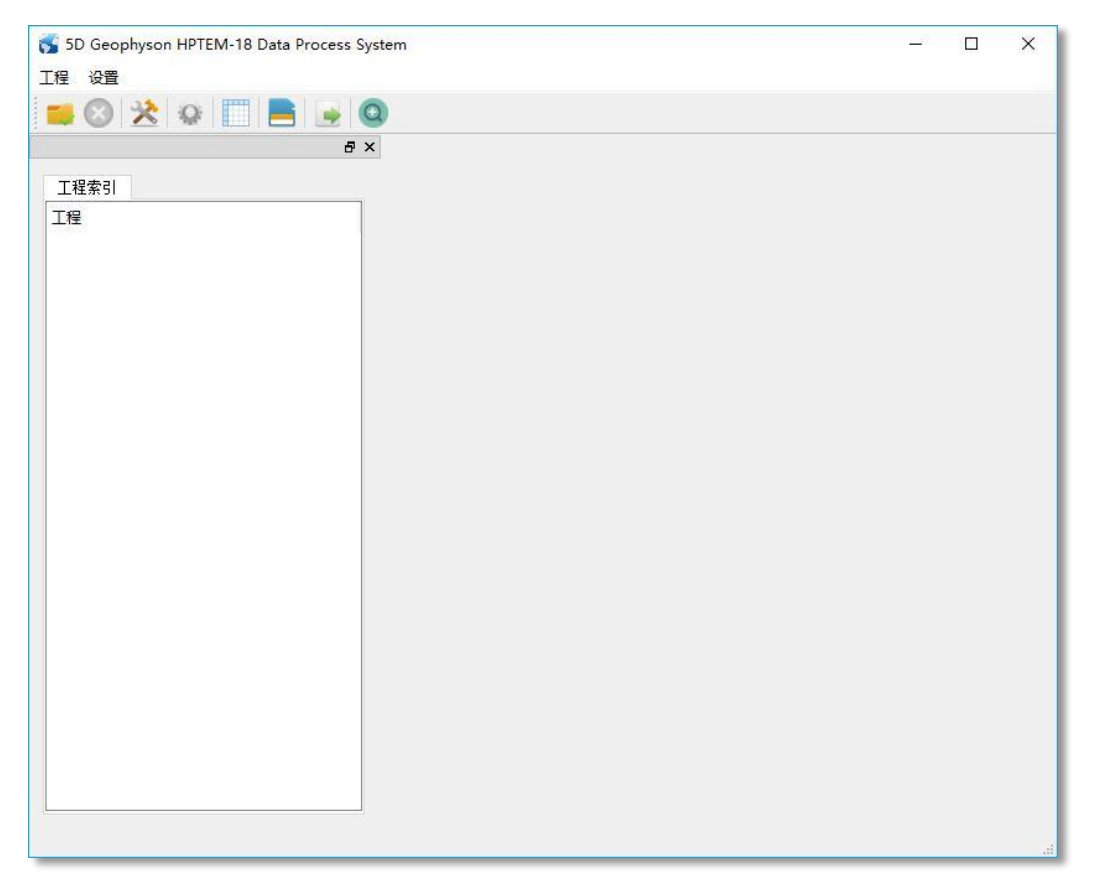

图 2-1 软件初始化界面

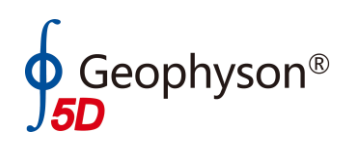

## <span id="page-3-0"></span>2.2 打开.HPTEM 工程文件

选择工程-open(打开工程文件),选择需打开的目标文件,其后缀名为 xxx.hptem,打开的同时软件会对文件进行一个备份生成 xxx\_Raw.hptem 的文件。

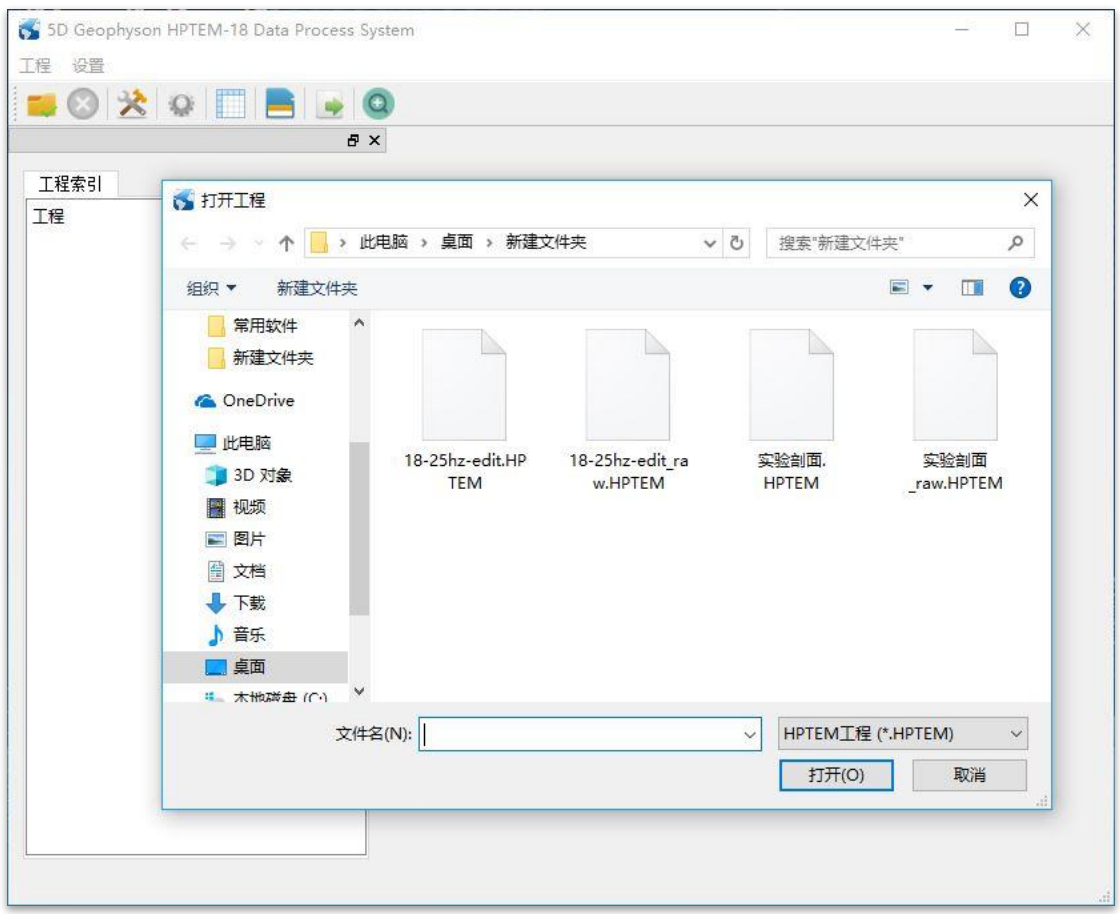

图 2-2 选择工程文件

选择文件后第一次会提示选择"抽道方式-城市地区",建议设置为"强电 干扰区",在干扰极小工作区可以选择"山区或干扰小区",抽道道数内置默认抽 道道数。

在选择完抽道方式后,若存在标定文件,则软件会对数据直接进行标定,若 软件不存在标定文件,则会提示数据不会进行标定。

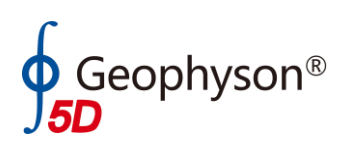

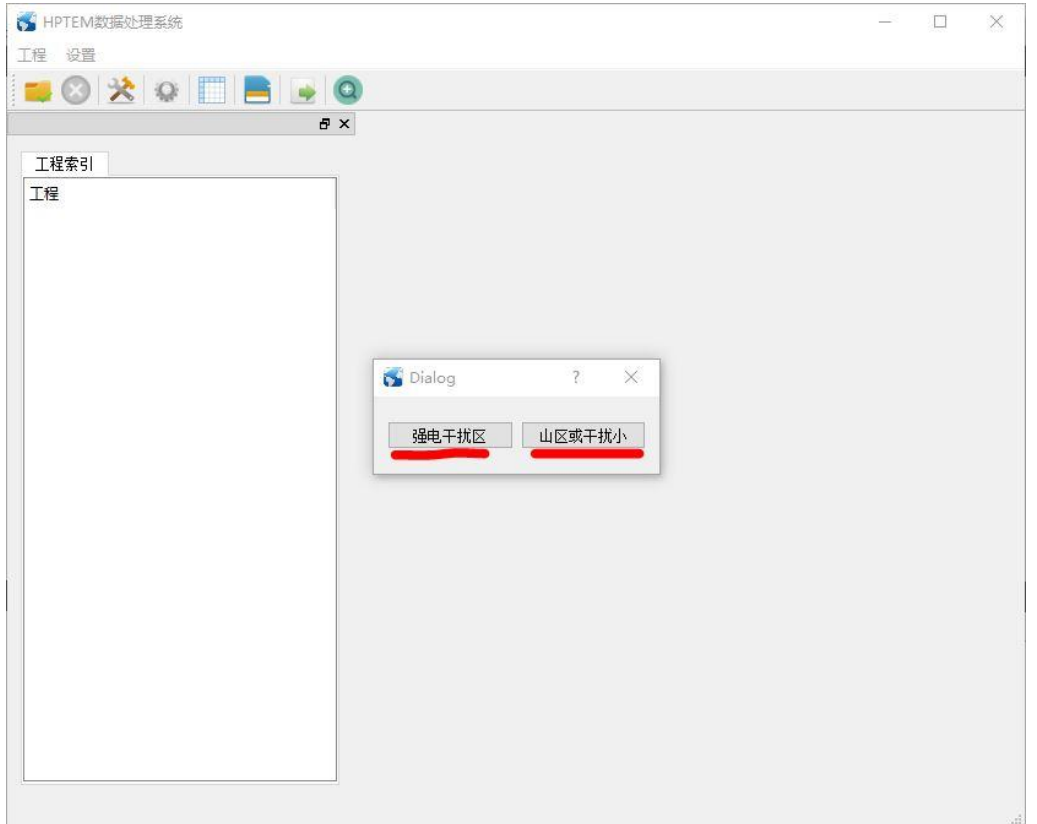

#### 图 2-3 选择抽道方式

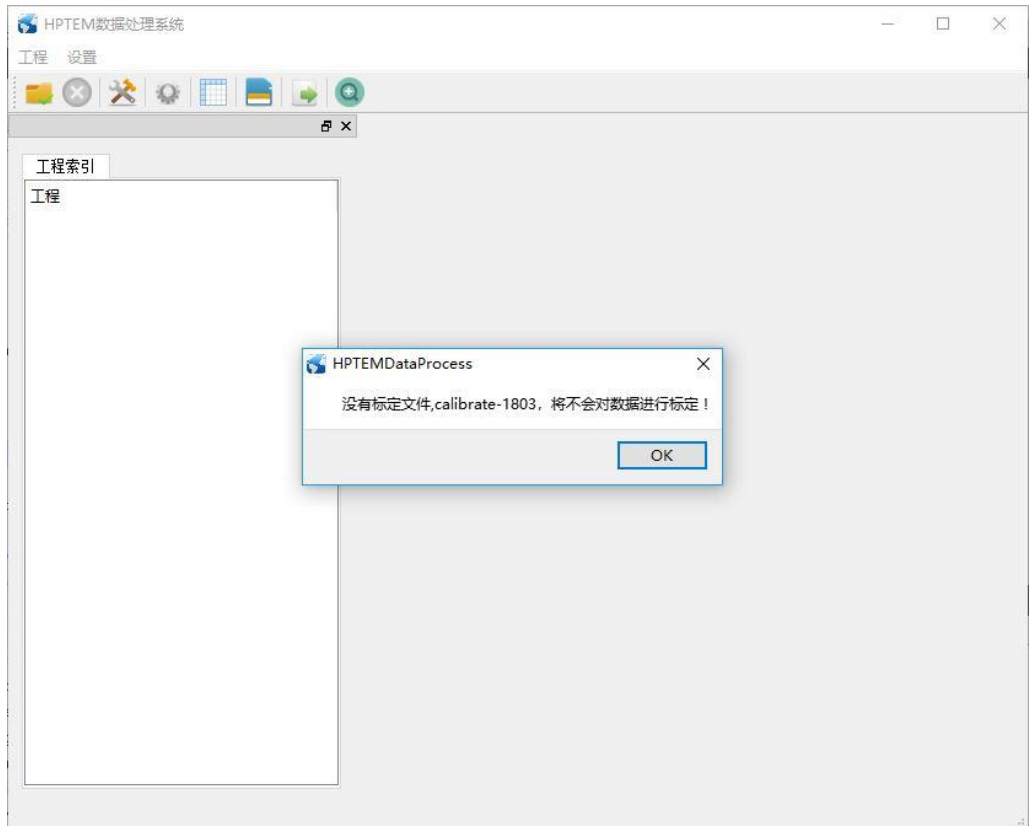

图 2-4 无标定文件或标定文件错误提示

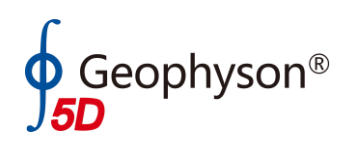

## <span id="page-5-0"></span>2.3 工程索引

数据文件打开后,会显示如下图的工程索引,工程索引第一级为线号,第二 级为点号,线号、点号均有双击功能。

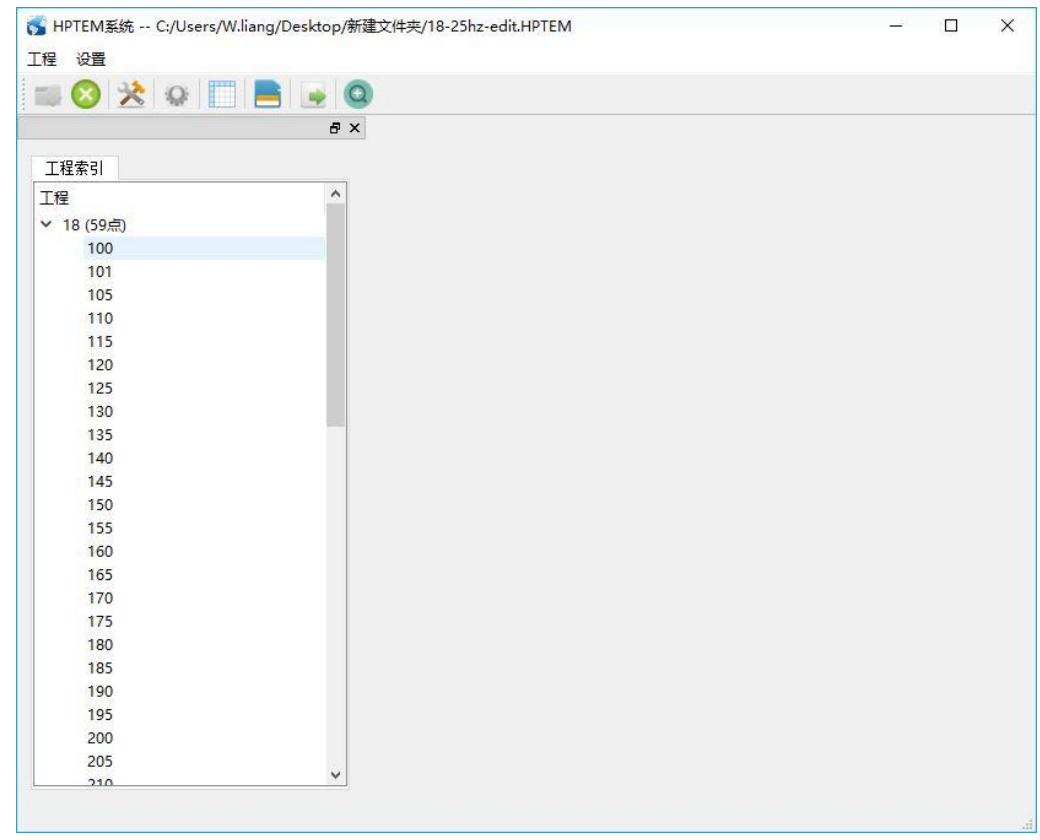

图 2-5 工程索引

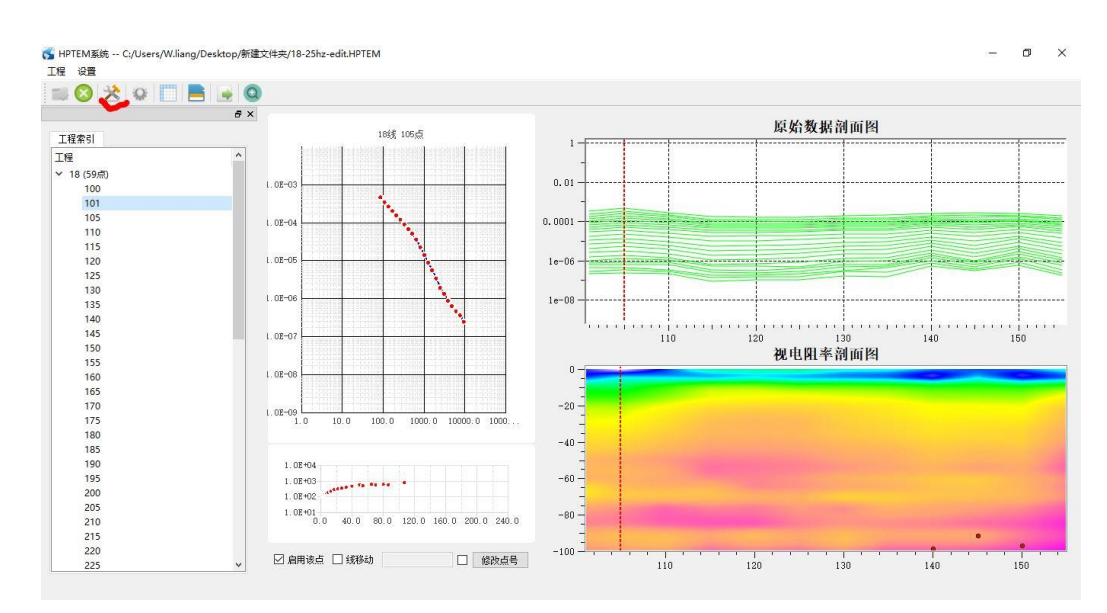

图 2-6 单点显示

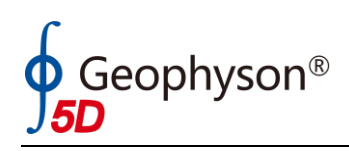

## <span id="page-6-0"></span>2.4 参数设置

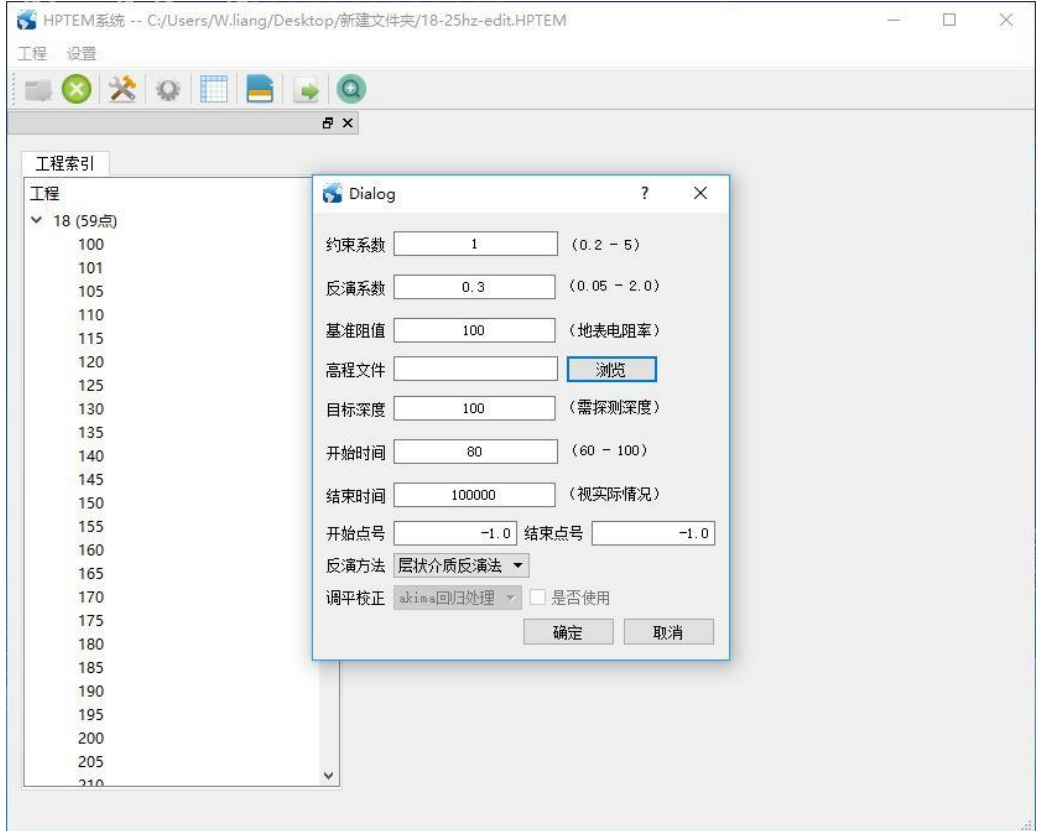

图 2-7 参数设置

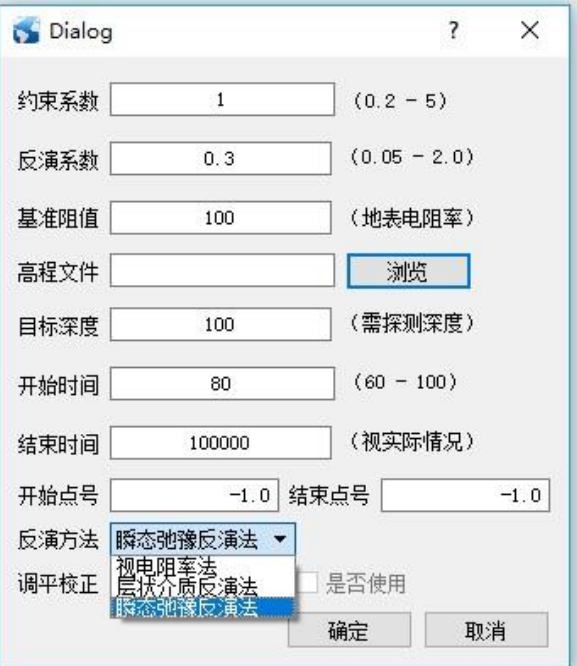

图 2-8 参数选项

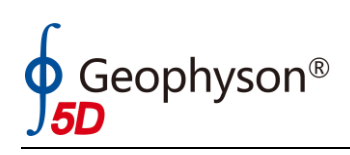

<span id="page-7-0"></span>2.5 网格设置

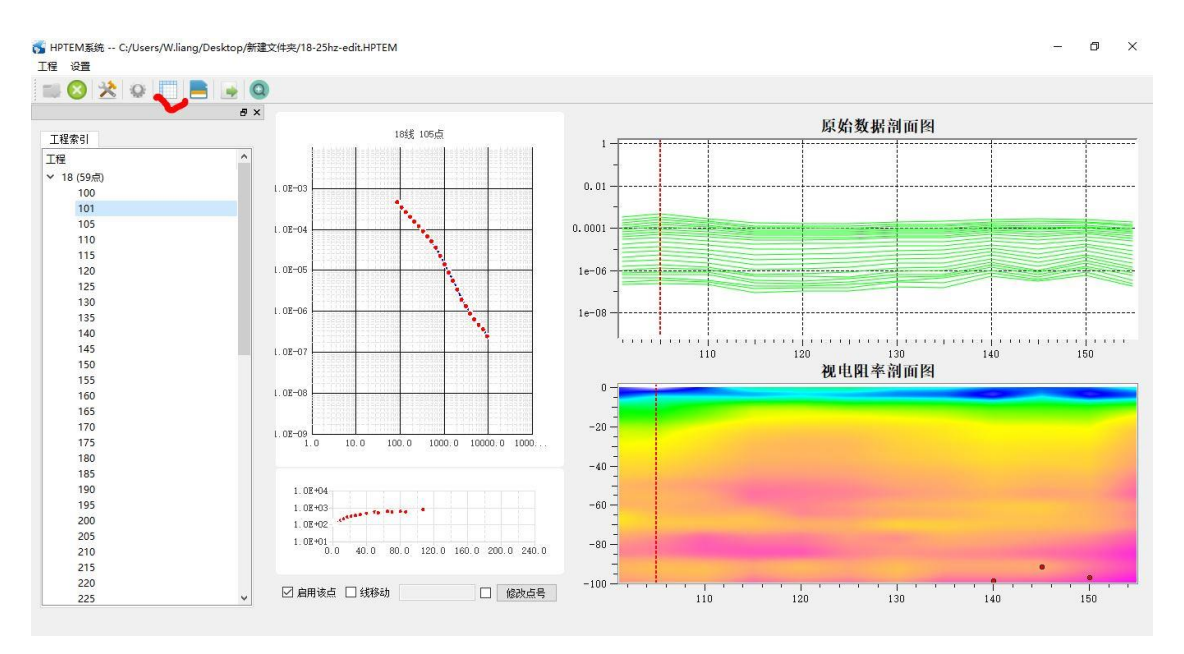

图 2-9 网格设置

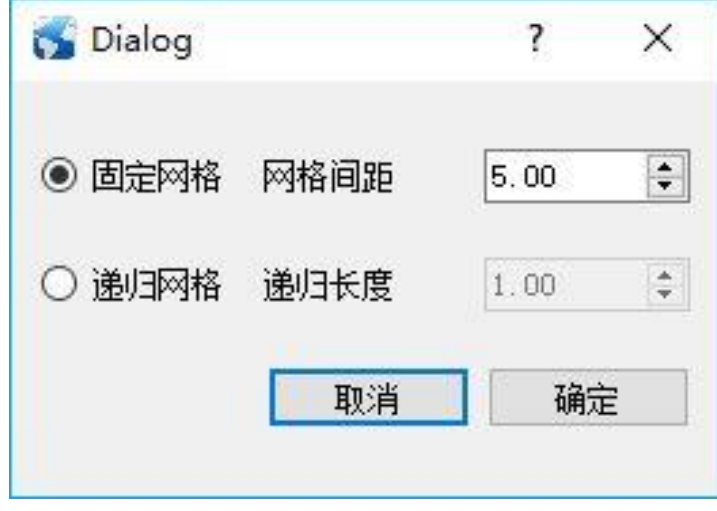

图 2-10 网格设置

网格设置是在拟二维的反演基础上对网格剖分显示的设置,默认为"点距× 5 米"网格,可根据现场情况进行调整。固定网格方式为"点距×网格间距",递 归网格则为"点距×递归长度""。

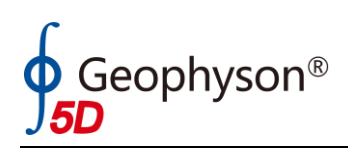

<span id="page-8-0"></span>2.6 单点编辑

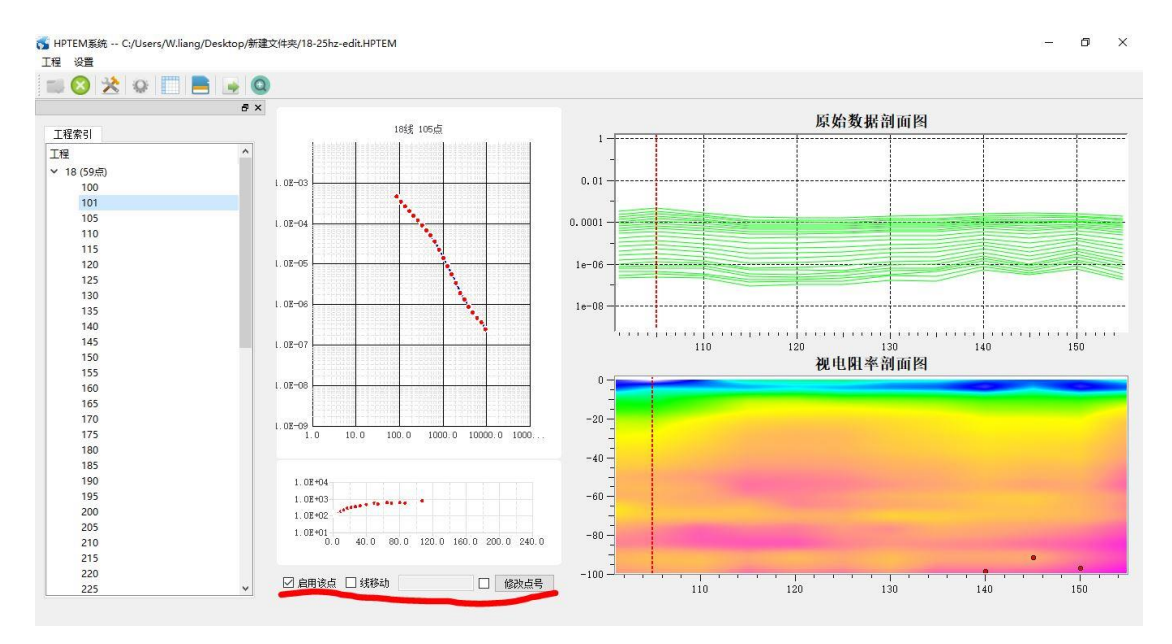

#### 图 2-11 单点编辑

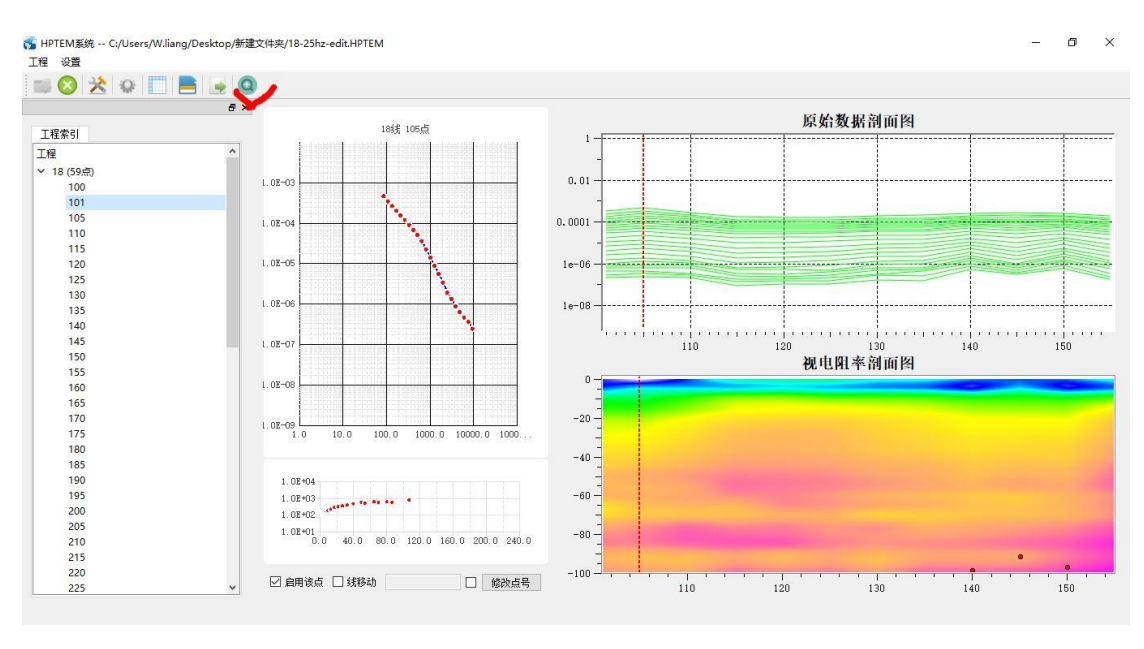

图 2-12 界面调整

单点编辑是对数据进行"飞点"滤波操作,软件提供了修改点号、人机联合 干预滤波、是否启用点,以及以数据道为基准的线移动,编辑数据会显示两条曲 线,一条是原始数据,一条是编辑后的数据,以便作为参照。

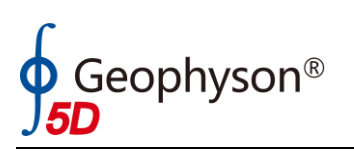

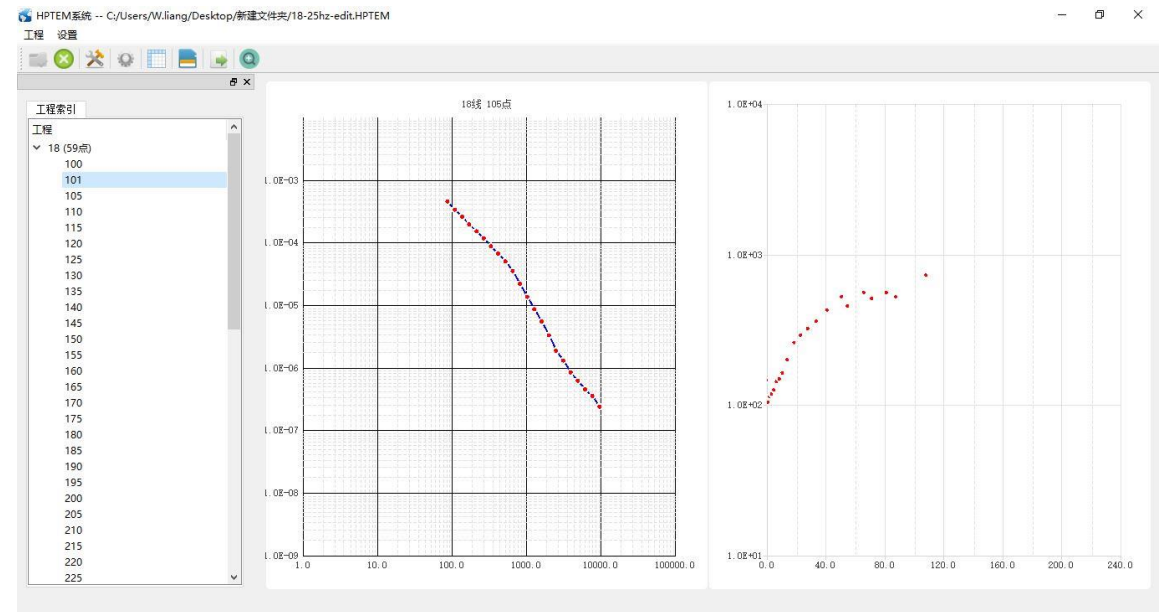

图 2-13 放大的单点显示

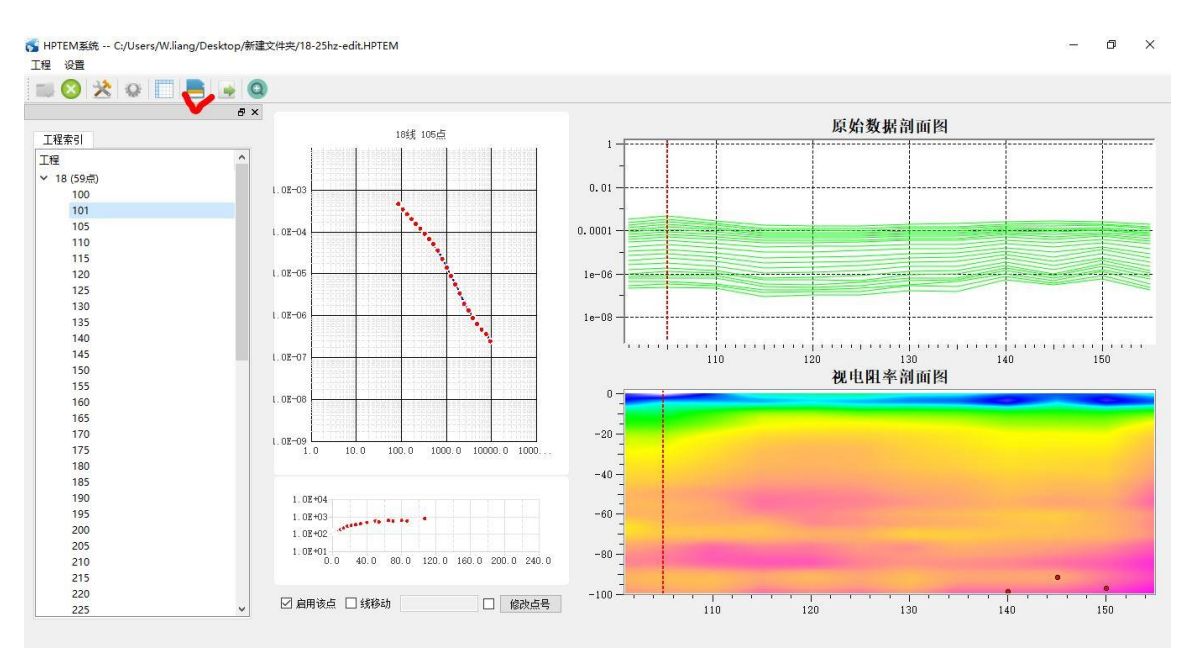

图 2-14 数据保存

单点编辑后不管是对数据进行了启用,还是线移动、点移动,或者修改了点 号,都需要进行保存,未保存则不会生效。

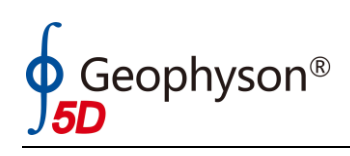

<span id="page-10-0"></span>2.7 剖面反演

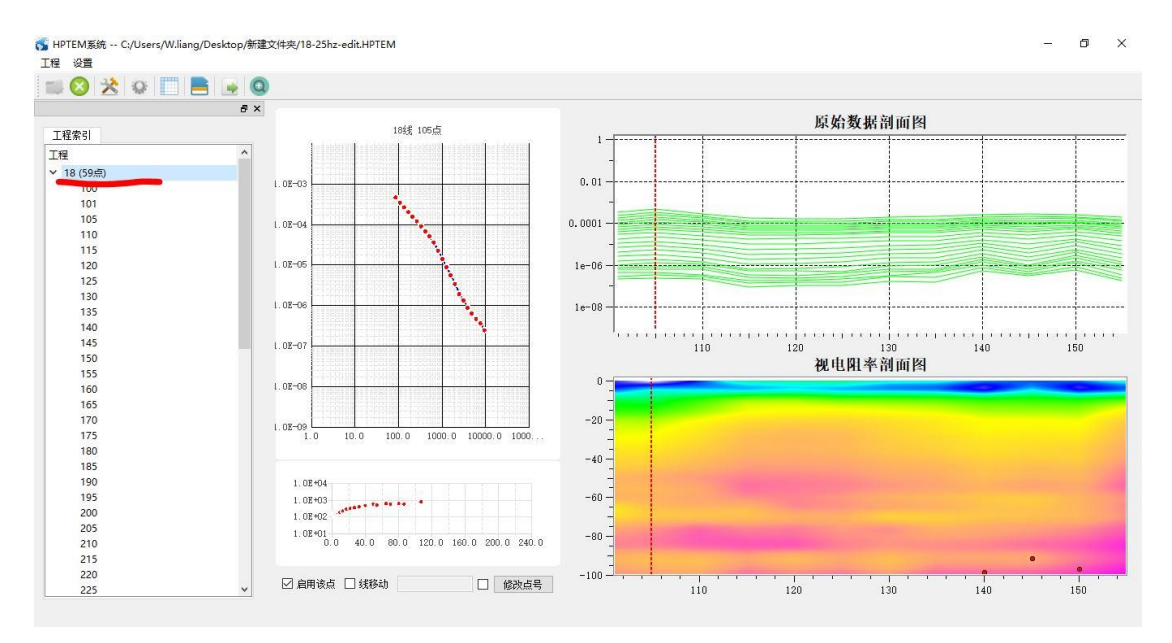

图 2-15 双击线号进行线反演

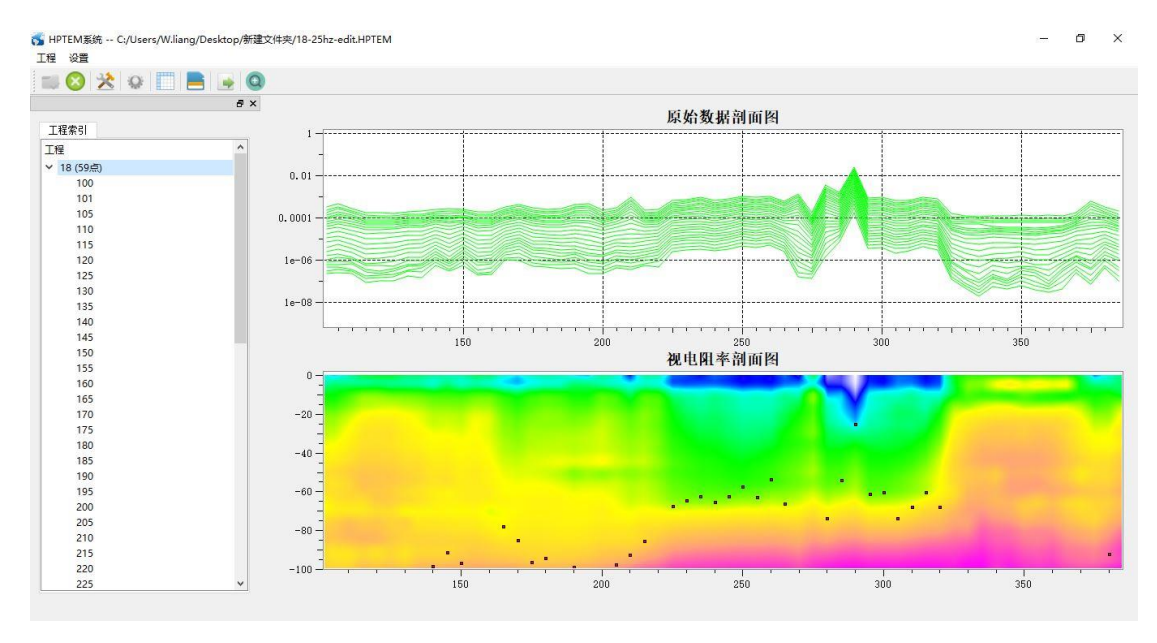

图 2-16 线剖面反演结果

双击线号,则会自动进行拟二维反演,视电阻率剖面图上的红点代表的意思 是该点所反演达到的最大深度,若不存在红点,则说明该点反演深度达到了所需 测量的深度。若存在高程文件,则会自动加载高程进行拟二维反演。

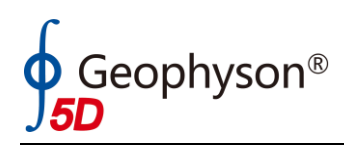

## <span id="page-11-0"></span>2.8 高程加载以及高程格式

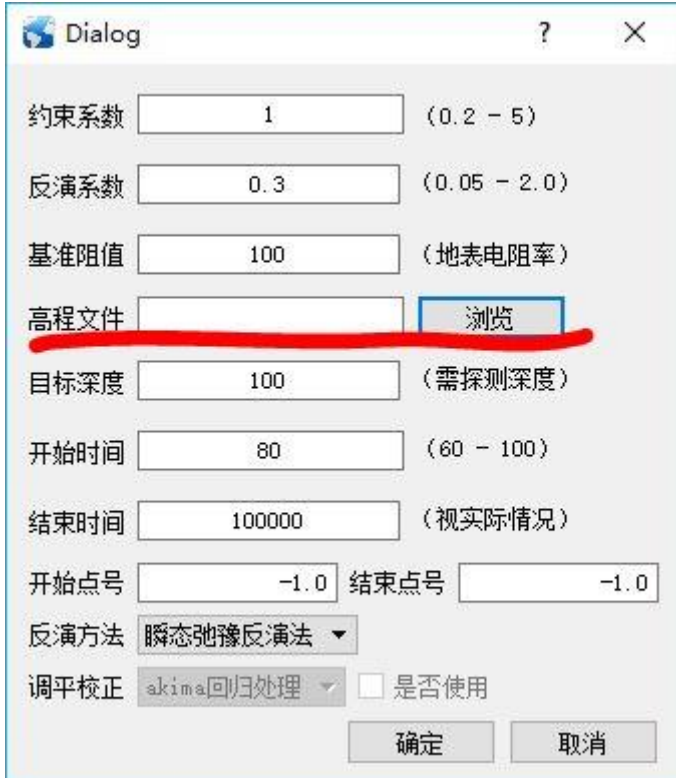

图 2-17 高程加载

| A <sub>1</sub> |     | 100     |
|----------------|-----|---------|
|                | A   | B       |
| 1              | 100 | 23.468  |
| $\overline{c}$ | 105 | 23.5616 |
| 3              | 110 | 23.613  |
| 4              | 115 | 23.5545 |
| 5              | 120 | 23.6254 |
| 6              | 125 | 23,7119 |
| 7              | 130 | 23.7627 |
| 8              | 135 | 23.8484 |
| 9              | 140 | 23 8794 |
| 10             | 145 | 23.8657 |
| 11             | 150 | 23.9312 |

#### 图 2-18 高程格式

高程文件是在参数设置中进行选择,每条线需重新调用,若不重新设置则会 重复使用已经加载的高程文件。高程文件格式为 2 列数据, 点号-高程, 不带任 何头文件。

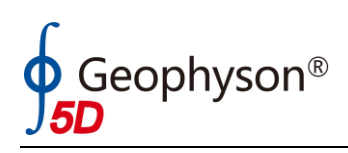

<span id="page-12-0"></span>2.9 反演结果导出

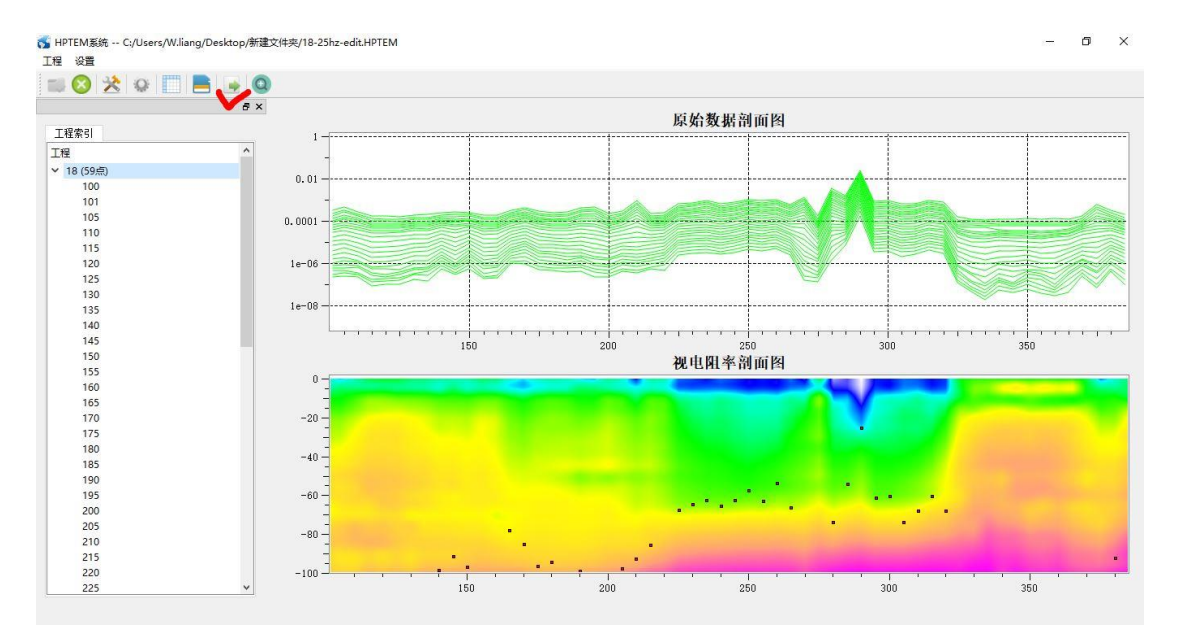

图 2-19 数据导出按钮

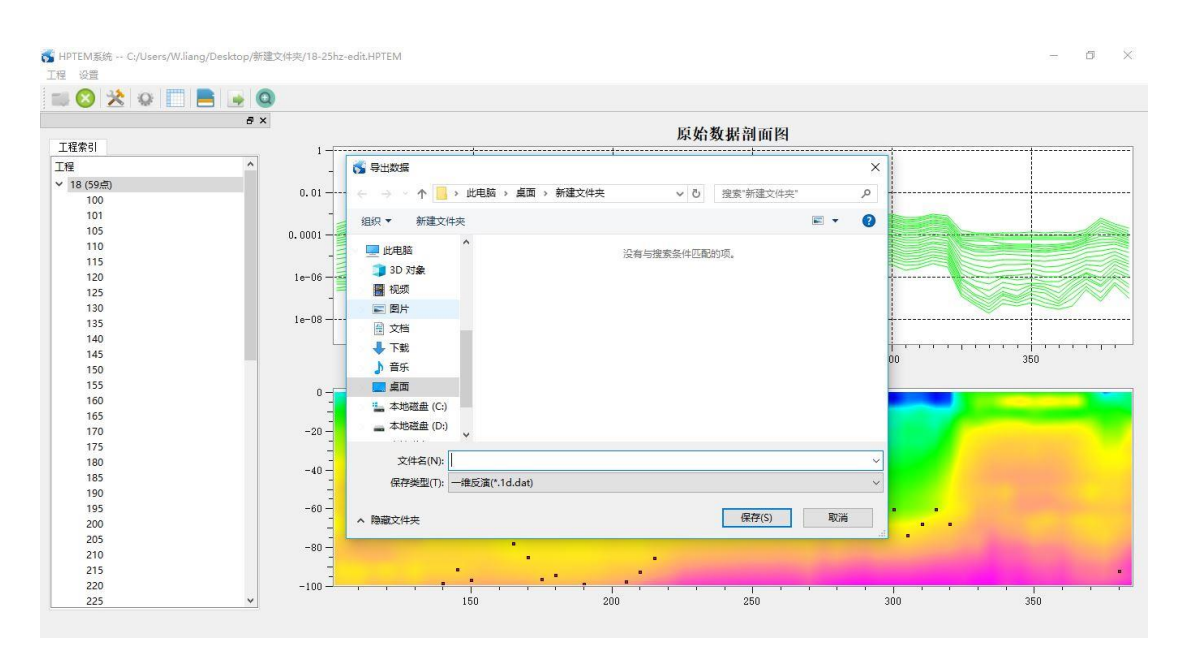

图 2-20 数据导出对话框

数据导出选项会弹出对话框,对话框的保存类型中会有 3 种数据格式,分别 为一维反演结果、二维反演结果,以及原始剖面数据。导出数据后用 surfer 软件 进行成图。

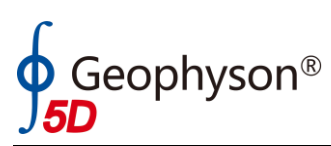

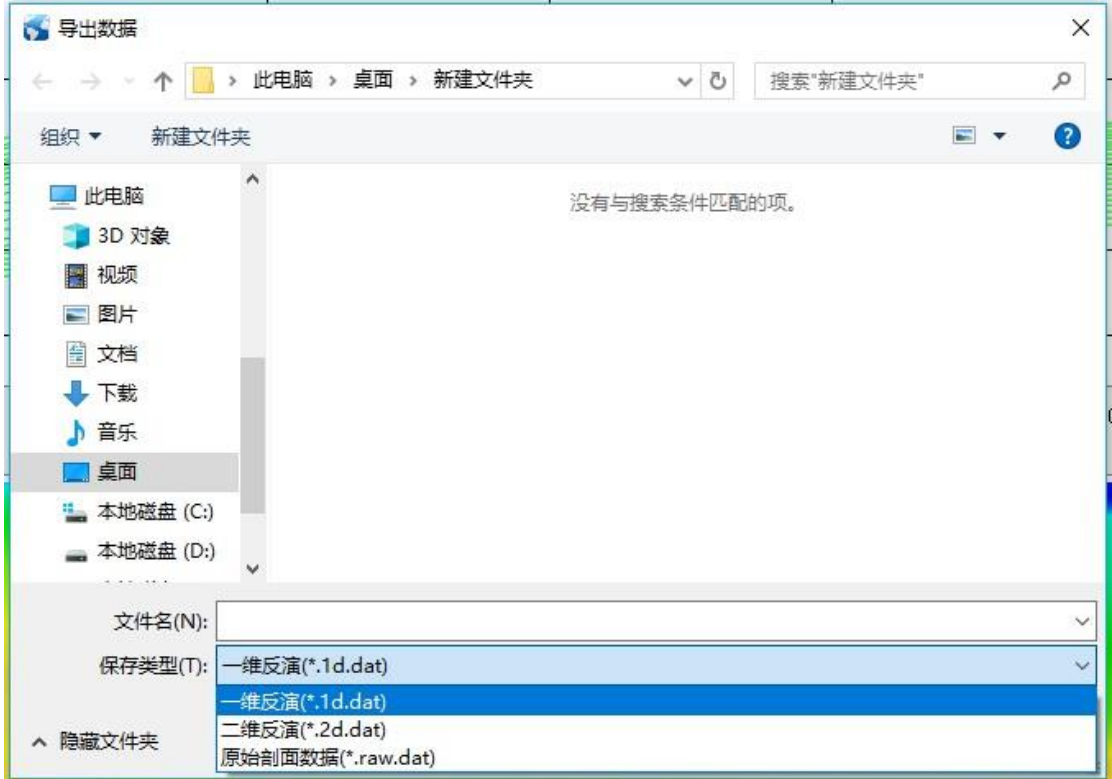

#### 图 2-21 数据导出选项

## <span id="page-13-0"></span>**3** 主要参数说明

### <span id="page-13-1"></span>3.1 约束系数

约束系数是在有钻孔验证或其它地质资料的情况下,对反演深度进行整体调 整的参数。约束参数大于1时,则会将实际反演深度比算法反演结果深度大;约 束参数小于1时,则实际反演深度比算法反演结果深度小。

## <span id="page-13-2"></span>3.2 光滑系数

光滑系数是拟二维情况下,数据光滑度的选择。光滑系数越大反演结果越平 滑,反之亦然;光滑系数与实际点距离以及深度均存在关系,进行拟二维反演时 应使用实际测点点距而不是点号。

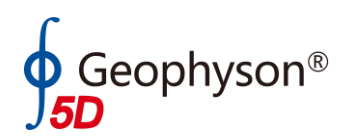

### <span id="page-14-0"></span>3.3 基准阻值

基准阻值为地表电阻率预估值,在 V2.x 版本中均为一条线固定一个值。

### <span id="page-14-1"></span>3.4 最大深度

最大深度即所需探测目标的深度值,具体根据实际情况而定。若探测深度大 于 60 米建议将最大深度设置为所需探测深度+20 米。

### <span id="page-14-2"></span>3.5 开始时间

固定为 80us,不需要往小进行修改,可以往大进行修改,一般不建议进行修 改。

## <span id="page-14-3"></span>3.6 结束时间

根据采样发送频率进行设置,或设置为一个极大的数值,单位为微秒。

- 发送频率 25hz 结束时间:10000us
- 发送频率 12.5hz 结束时间:20000us
- 发送频率 6.25hz 结束时间:40000us
- 发送频率 2.5hz 结束时间:100000us

<span id="page-14-4"></span>发送频率 1hz 建议设置结束时间: 400000us

### 3.7 开始点号与结束点号

同时设置开始点号和结束点号该功能才会生效,主要功能是进行长剖面反演 时可以分段进行处理,以方便设置基准电阻率。

### <span id="page-14-5"></span>3.8 反演方法

1、视电阻率法

视电阻率法是根据晚期视电阻率公式计算

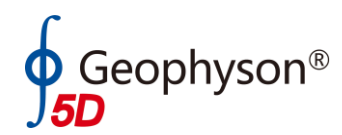

 $\lambda_{\rm a} = (\frac{I \bullet A_{\rm R} \bullet A_{\rm T}}{V})^{2/3} \cdot (\frac{1}{2})^{5/3} \cdot 6.3219E - 3$  $= (\frac{1 \cdot A_R \cdot A_T}{V})^{2/3} \cdot (\frac{1}{t})^{5/3} \cdot 6.3219E$  $\rho_a = (\frac{I \bullet A_R \bullet A_T}{I})^{2/3} \cdot (\frac{1}{2})^{5/3} \cdot 6.3219E - 3$  (ohm - meters)

该方法能定性的分析测线方向的水平位置的异常体,深度上会偏深,且异常形 态为"凹型",可作为定性解释的参考。

2、层状介质反演方法

根据层状介质的规律,对数据进行分层的反演方法,对层状介质明显的地形 反演结果较好,对层状介质不明显的地形反演结果较差,适当使用。

3、瞬态弛豫反演法

根据等值反磁通理论进行公式推导,一种适用于等值反磁通测量的反演方 法,对岩溶和采空等反应灵敏的反演方法。该反演方法得到的结果是"相对电 阳率",与真电阻率和视电阻率均存在一定的差异,但可以通过"相对电阻率" 对异常进行判别。

## <span id="page-15-0"></span>**4** 附录

附录 1 Opposing-coils transient electromagnetic method focused nearsurface resolution

附录 2 基于等值反磁通原理的浅层瞬变电磁法